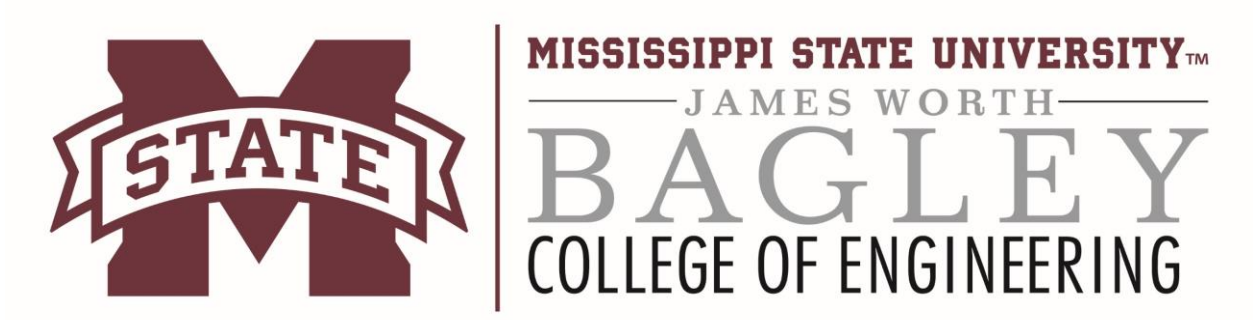

## **.ISO Installations Software & Windows**

ISOs are automatically dealt with in Mac OS as well as Windows 8 and above. So these instructions are specifically for Windows 7 users. Steps 1-4 cover installing software that is in an ISO format

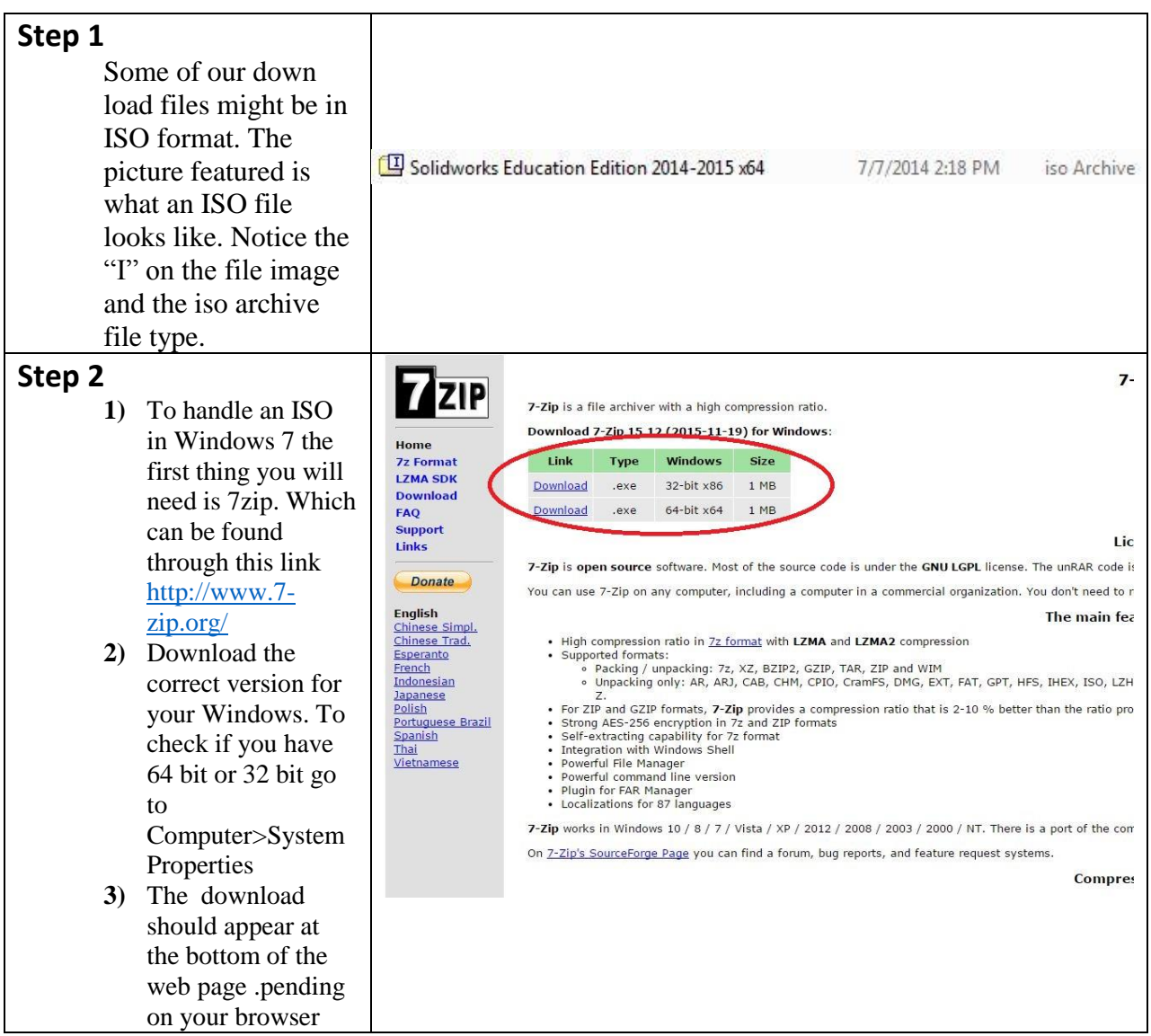

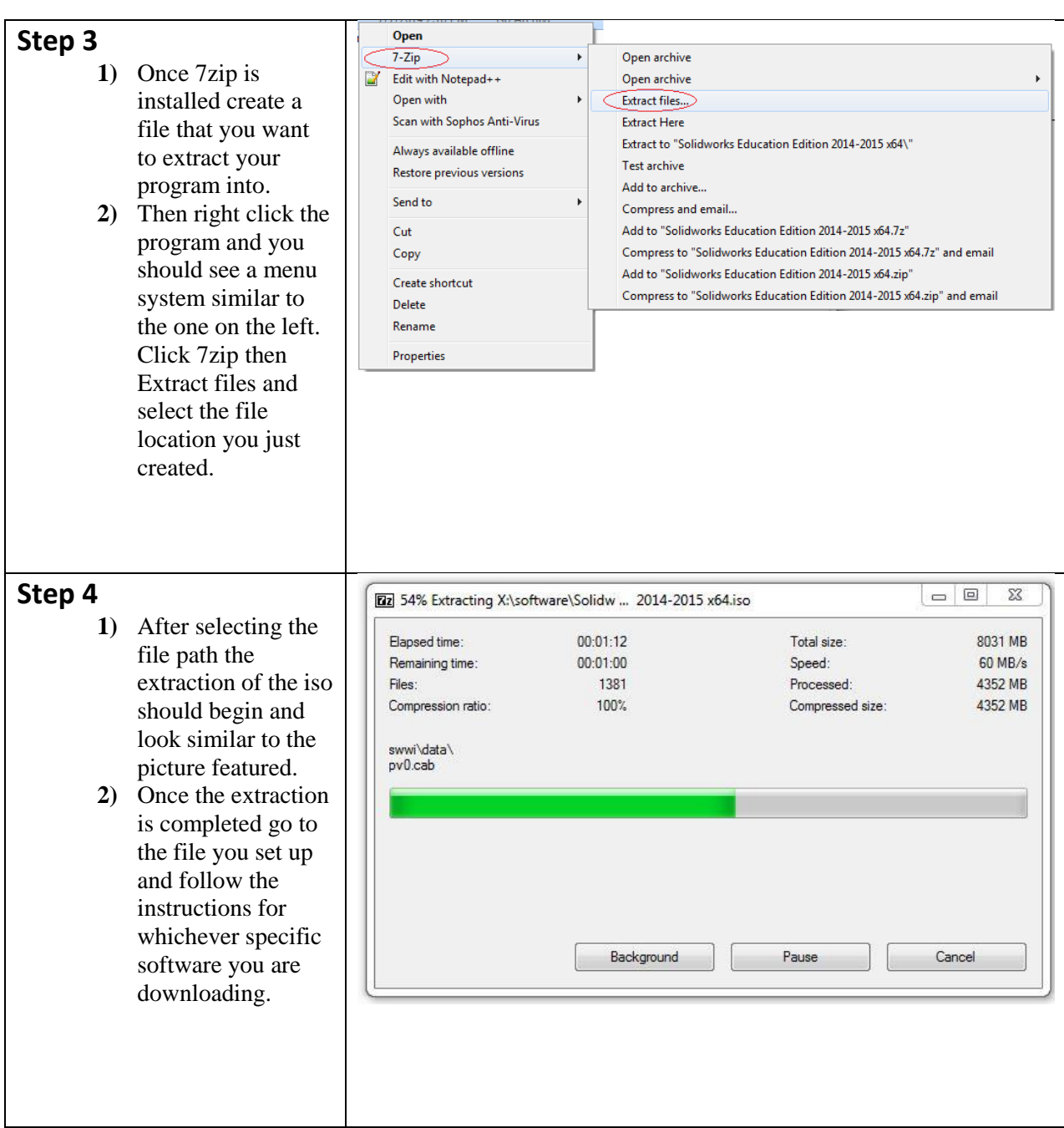

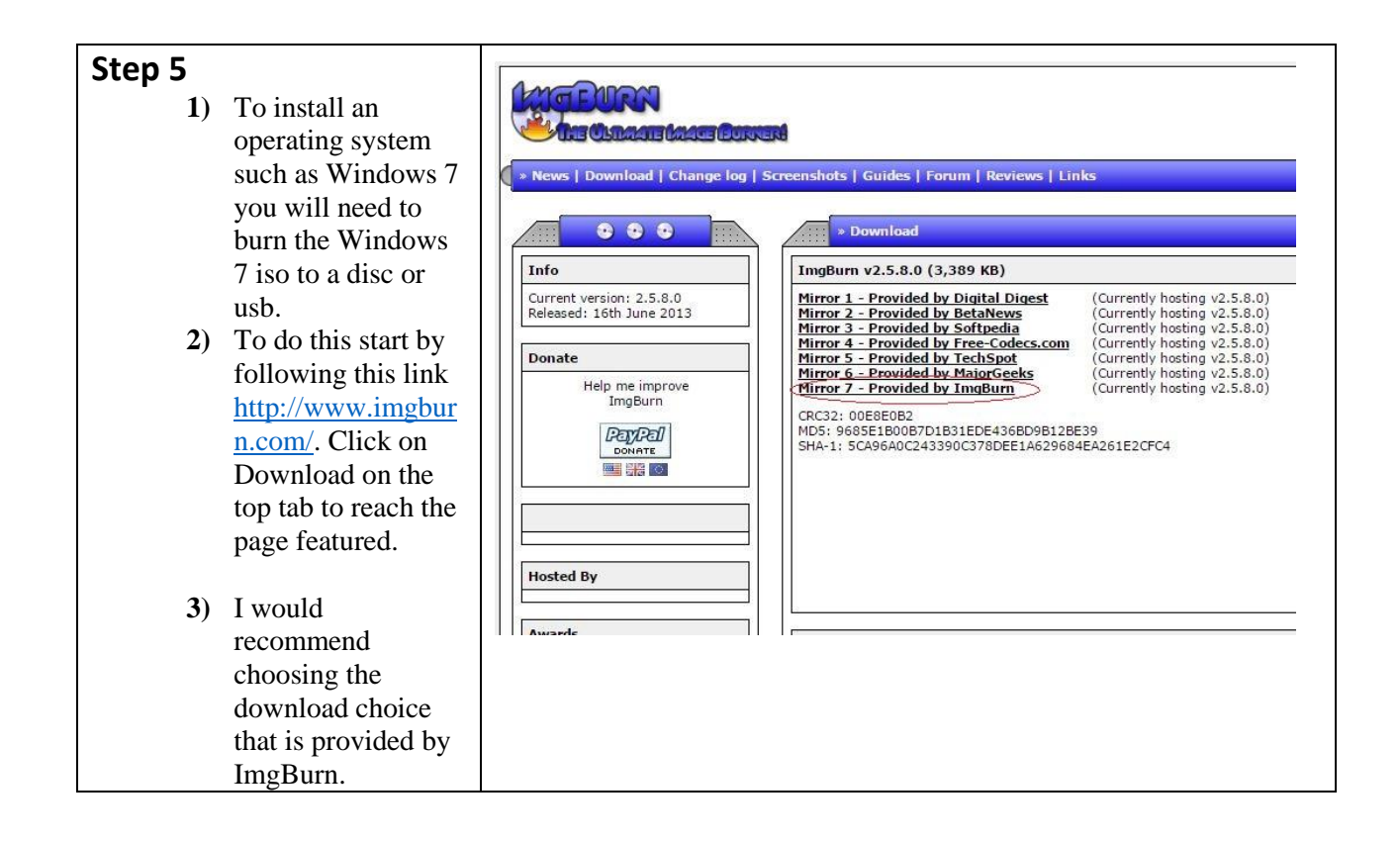

## **Step 6**

- **1)** Once the download is complete open the installer and follow the onscreen instructions.
- **2)** As with any software be careful when you get to the components page. Make sure that ImgBurn is not trying to install any unwanted software onto your PC.
- **3)** After the components page just choose the default destination and continue.
- **4)** As mentioned earlier be aware of what other software may be installed onto your PC. This particular download is trying to install Opera so I am choosing custom installation to avoid getting Opera. Your download might have two or three different download options. Just make sure you select Custom.

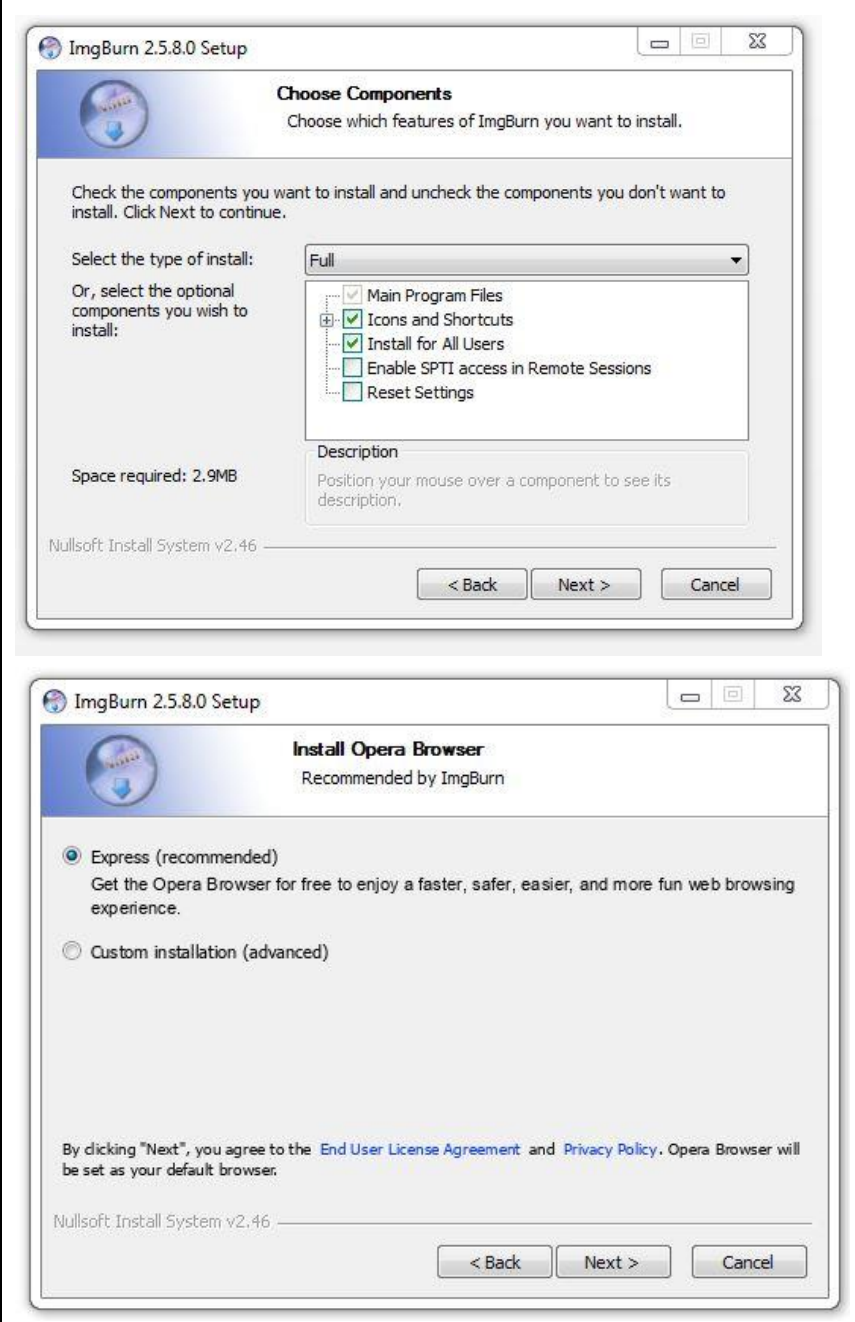

## **Step 5**

- **1)** After the ImgBurn installation is complete open the software and choose the Write image file to disc option.
- **2)** Once on the next page choose your source which should be the ISO you are trying to install. For the purpose of these instructions I chose SolidWorks, but this method is primarily for Windows installation from DreamSpark.
- **3)** Make sure your Destination is your DVD drive, and make sure you have a blank DVD with enough space to hold the ISO.
- **4)** Click the burn button that is circled at the bottom of the page featured and follow the on screen instructions from there.

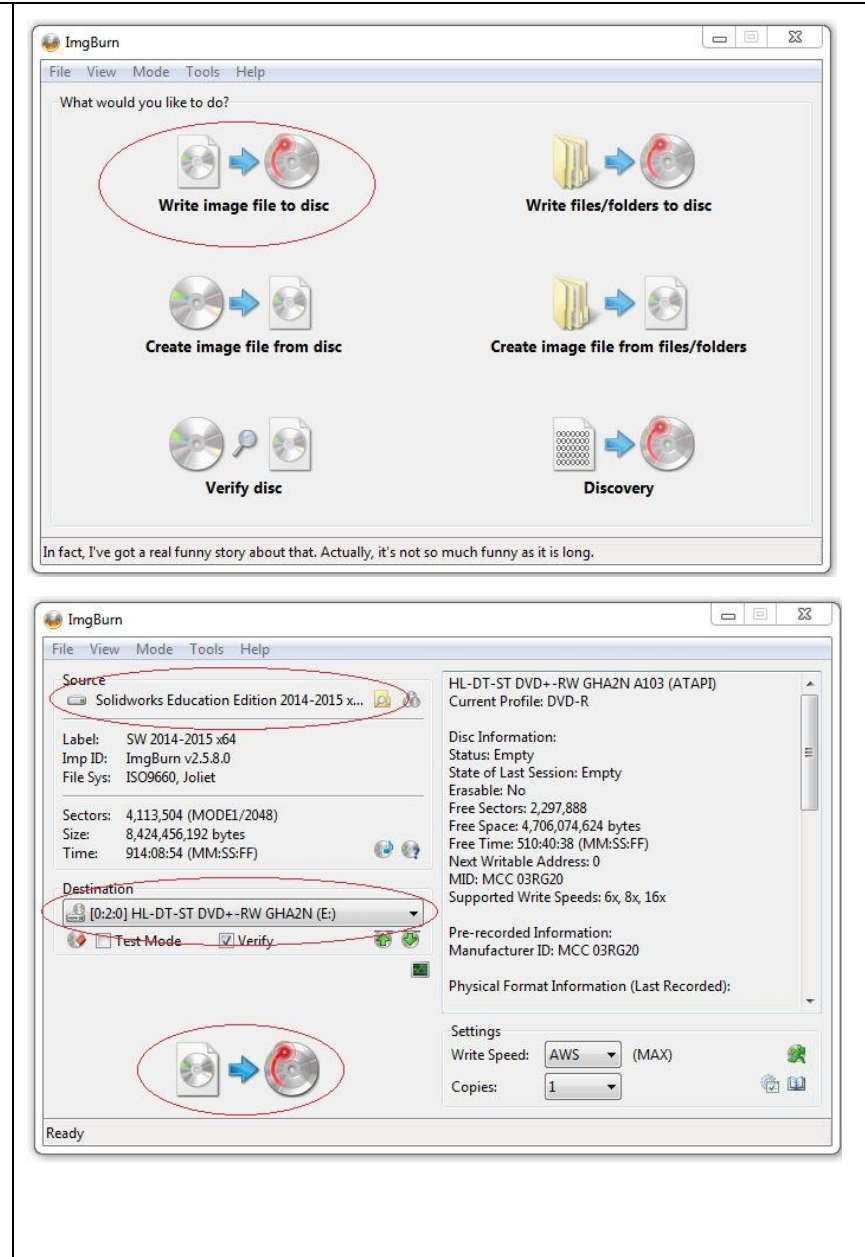

## Contact Information: Email: support@engr.msstate.edu